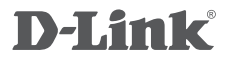

HD Wi-Fi Camera DCS-935L

# **QUICK INSTALLATION GUIDE**

КРАТКОЕ РУКОВОДСТВО ПО УСТАНОВКЕ GUÍA DE INSTALACIÓN RÁPIDA GUIA DE INSTALAÇÃO RÁPIDA 快速安裝指南 PETUNJUK PEMASANGAN CEPAT 快速安裝指南

# **CONTENTS OF PACKAGING**

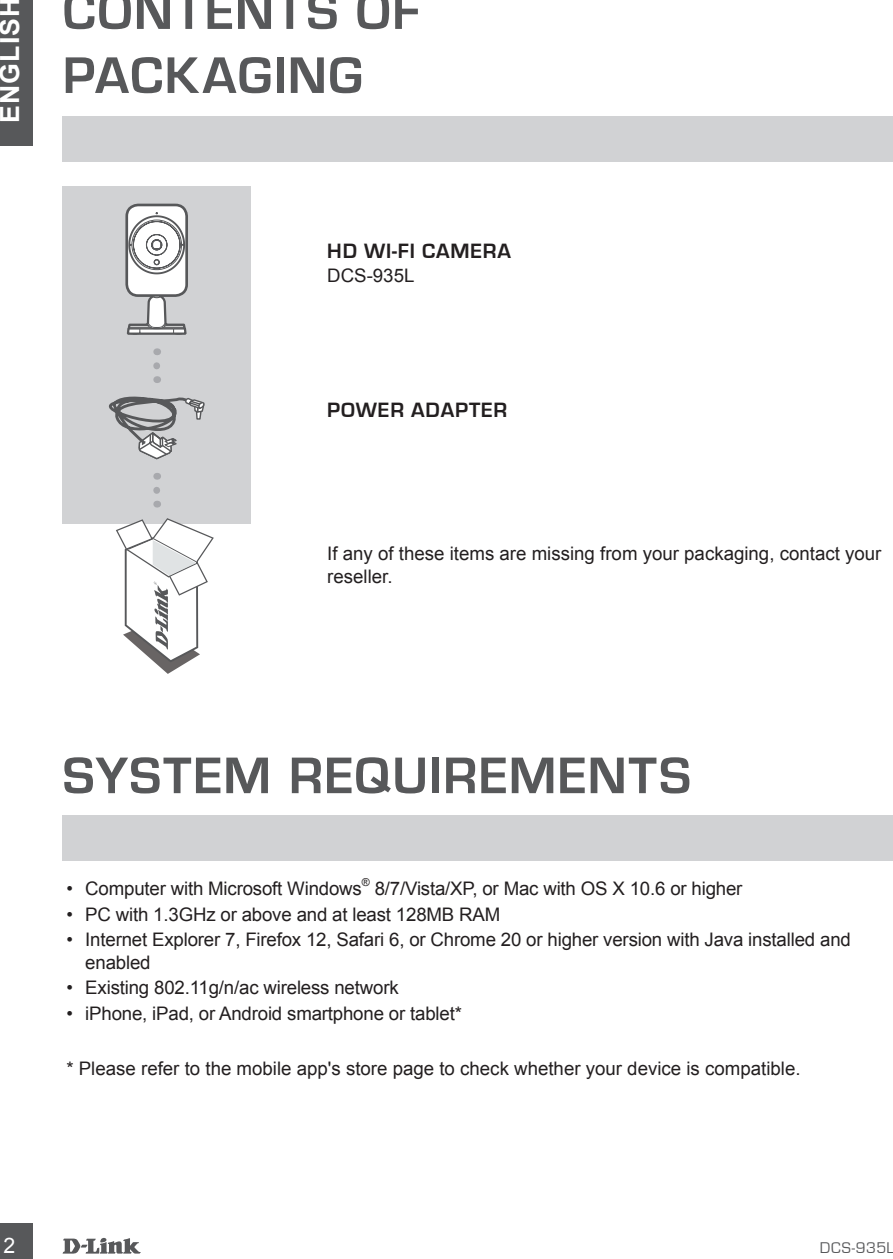

**HD Wi-Fi Camera** DCS-935L

**POWER ADAPTER**

If any of these items are missing from your packaging, contact your reseller.

# **SYSTEM REQUIREMENTS**

- Computer with Microsoft Windows® 8/7/Vista/XP, or Mac with OS X 10.6 or higher
- PC with 1.3GHz or above and at least 128MB RAM
- Internet Explorer 7, Firefox 12, Safari 6, or Chrome 20 or higher version with Java installed and enabled
- Existing 802.11g/n/ac wireless network
- iPhone, iPad, or Android smartphone or tablet\*

\* Please refer to the mobile app's store page to check whether your device is compatible.

# **PRODUCT SETUP**

### ZERO CONFIGURATION SETUP

**If you have a D-Link Cloud Router**, you can take advantage of Zero Configuration Setup. This feature automatically configures your camera's settings for you and adds it to your mydlink account. If you do not have a D-Link Cloud Router, you can use the mydlink Lite mobile app to install and configure your camera, as described in the following section.

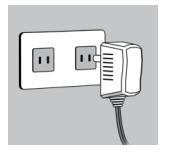

#### **Step 1:**

Attach the power adapter to your camera and your wall outlet or power strip. Power is confirmed when the Power LED is lit.

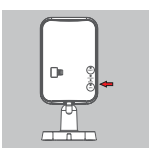

#### **Step 2:**

Press the WPS button on the camera, then press the WPS button on your Cloud Router. The WPS LED will flash blue while connecting, then the Power LED will turn green and the Direct LED will be off when it has successfully connected to your Wi-Fi network.

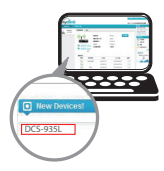

#### **Step 3:**

From any computer, open a web browser, go to **http://www.mydlink.com** and log in to your account. Click on the device name when the new device notification appears to add the camera to your router with a wireless connection.

### USING THE MOBILE APP

**If you do not have a D-Link Cloud Router**, you can download the mydlink Lite mobile app for your mobile device. Search for the free **mydlink Lite** app on the App Store or Google Play, then download and run it. The app will quide you step by step through the setup process.

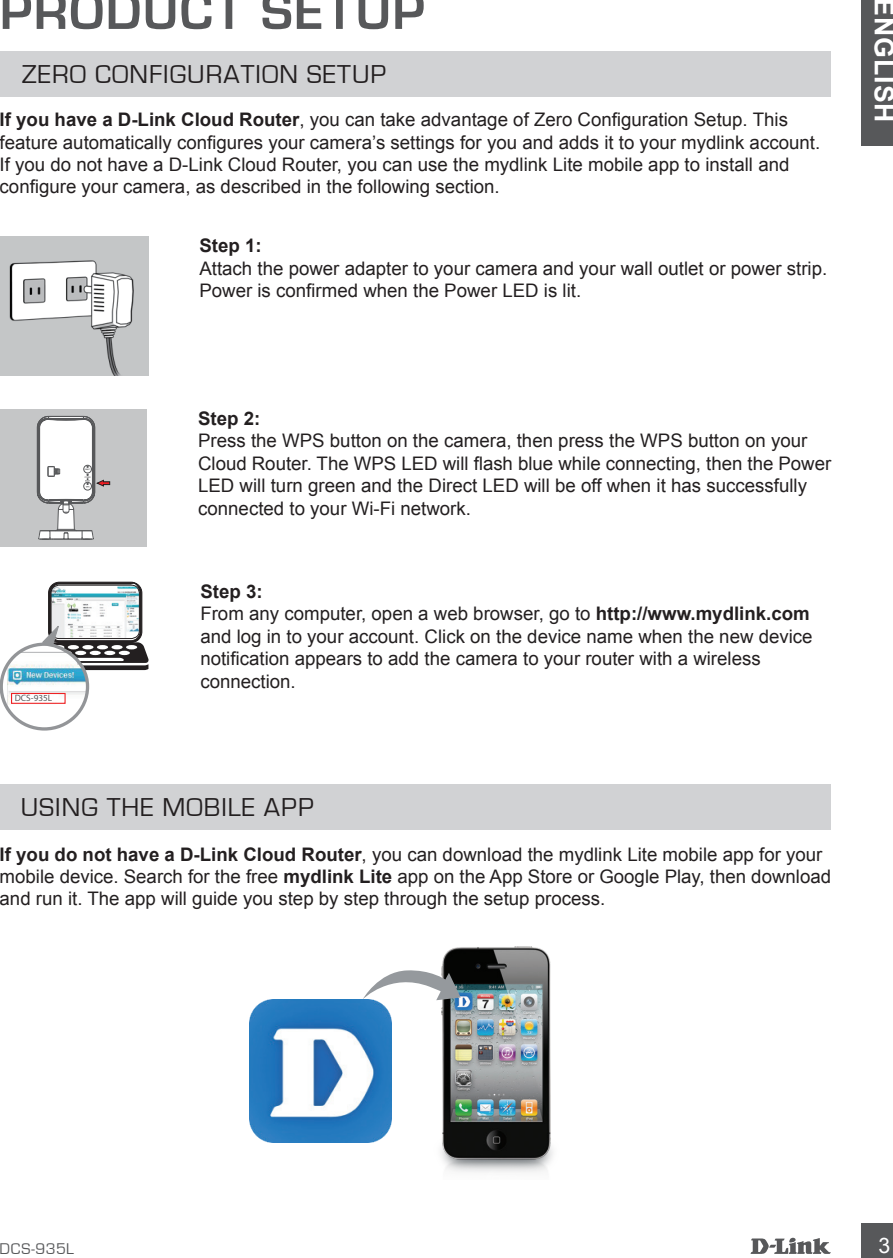

# **MOUNTING THE CAMERA**

Please refer to the steps below to assist you with mounting the camera. It is recommended that you configure the camera before mounting.

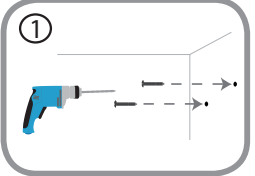

### **Step 1:**

Depending on the material of the wall or ceiling, use proper tools to drill two holes 25mm deep, 40mm apart with a 6mm drill bit where you marked. Insert the screws into the holes. If the wall is made out of concrete, drill the holes first, then insert the plastic anchors to support the screws.

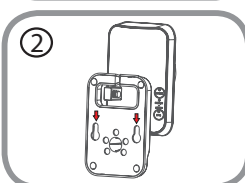

### **Step 2:**

Place the mounting base over the screws that are mounted on the wall. Make sure to fit the screw-heads over the big holes and slide it downward to lock firmly. Lightly pull the base forward to make sure that it is locked. Adjust the angle of the camera as desired.

# **mydlink PORTAL**

After registering your DCS-935L camera with a mydlink account in the mydlink Lite mobile app, you will be able to remotely access your camera from the www.mydlink.com website. After signing in to your mydlink account, you will see a screen similar to the following:

### **Step 1:**

Open Internet Explorer and go to **http://www.mydlink.com**, then sign into mydlink.

### **Step 2:**

Select your camera from the device list, and your camera's Live View will appear.

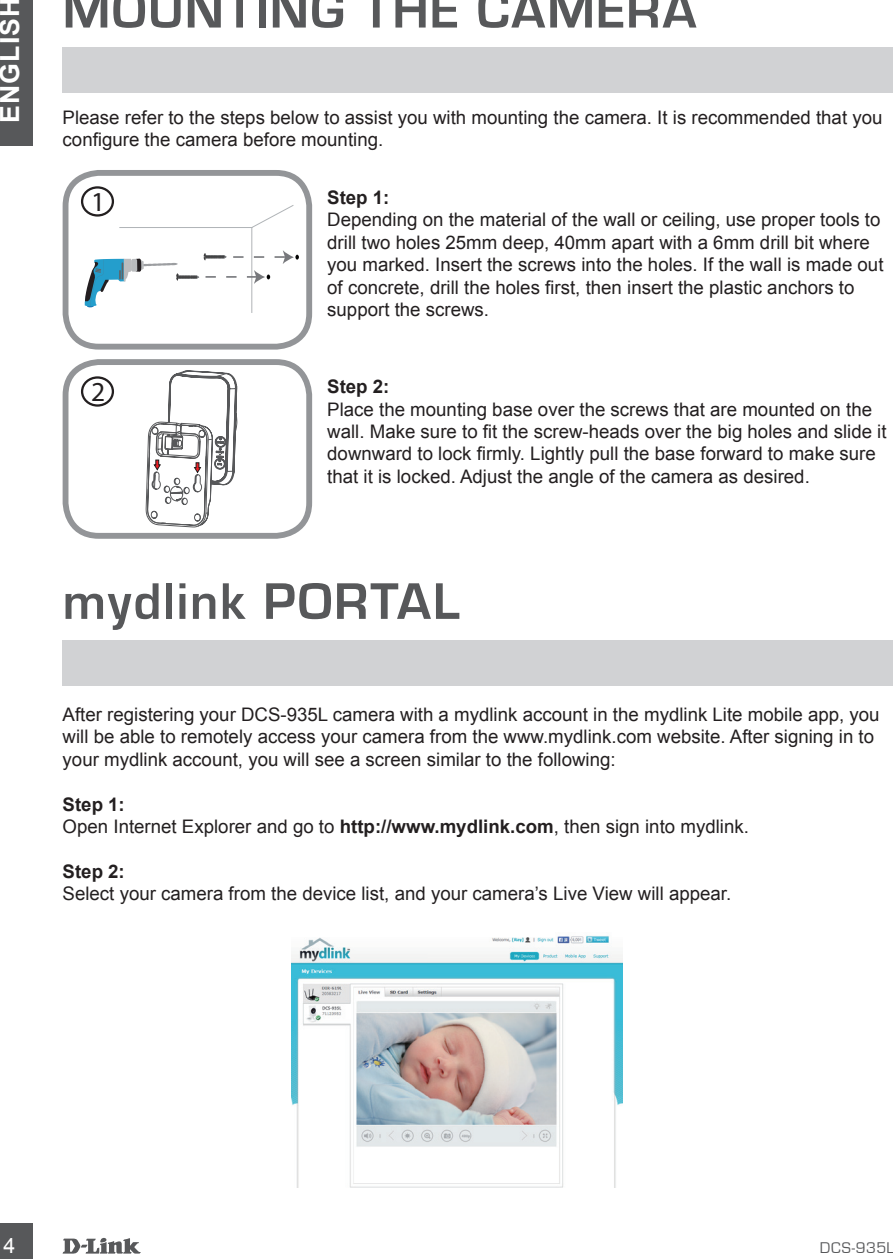

# **mydlink HOME**

This camera is also compatible with the **mydlink Home** app, which lets your camera work together with other mydlink Home compatible devices. Search for the free **mydlink Home** app on the App Store or Google Play and download it to your smartphone or tablet.

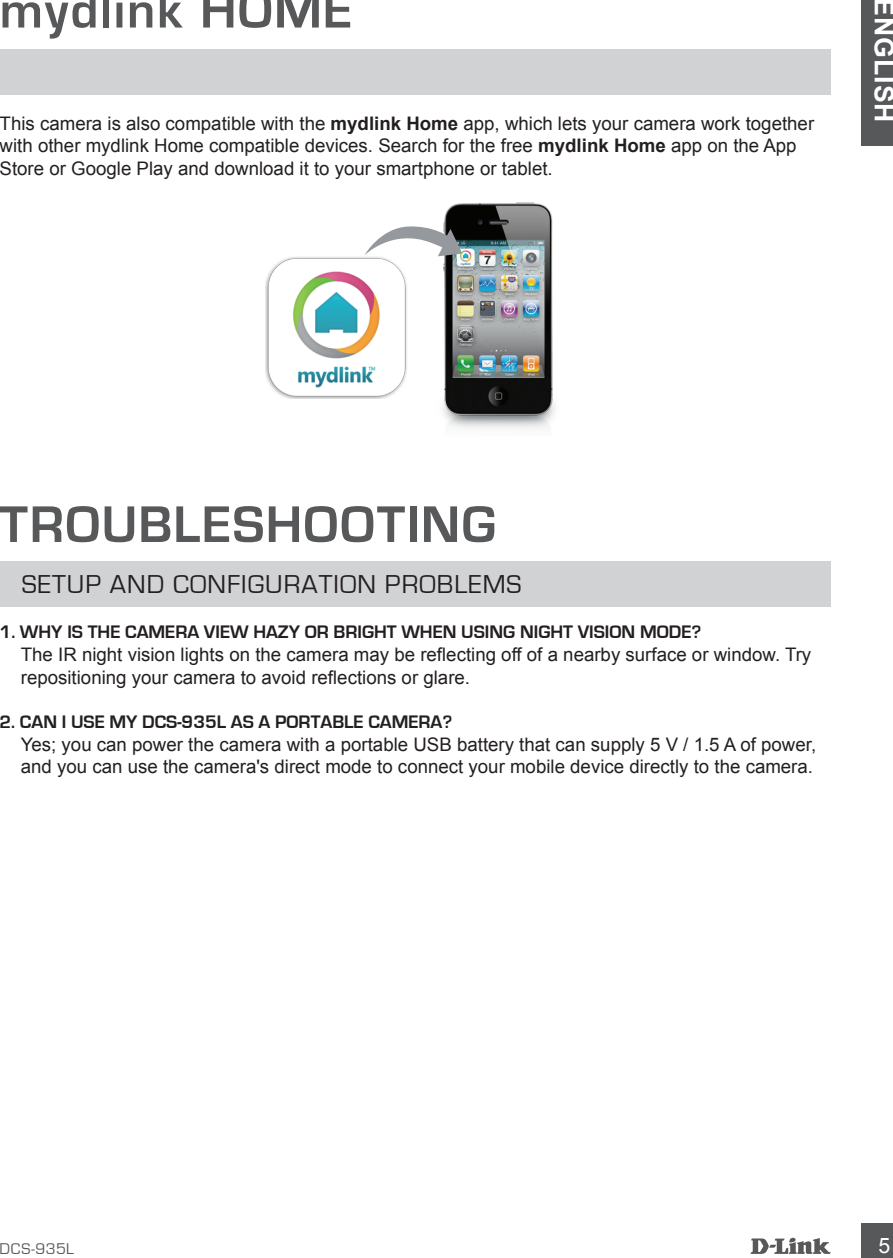

# **TROUBLESHOOTING**

### SETUP AND CONFIGURATION PROBLEMS

### **1. WHY IS THE CAMERA VIEW HAZY OR BRIGHT WHEN USING NIGHT VISION MODE?**

The IR night vision lights on the camera may be reflecting off of a nearby surface or window. Try repositioning your camera to avoid reflections or glare.

### **2. CAN I USE MY DCS-935L AS A PORTABLE CAMERA?**

Yes; you can power the camera with a portable USB battery that can supply 5 V / 1.5 A of power, and you can use the camera's direct mode to connect your mobile device directly to the camera.

### TECHNICAL SUPPORT

You can find software updates and user documentation on the D-Link website.

### **Tech Support for customers in**

### **Australia:**

Tel: 1300-766-868 24/7 Technical Support Web: http://www.dlink.com.au E-mail: support@dlink.com.au

### **India:**

Tel: +91-832-2856000 Toll Free 1800-233-0000 Web: www.dlink.co.in E-Mail: helpdesk@dlink.co.in

### **Singapore, Thailand, Indonesia, Malaysia, Philippines, Vietnam:**

Singapore - www.dlink.com.sg Thailand - www.dlink.co.th Indonesia - www.dlink.co.id Malaysia - www.dlink.com.my Philippines - www.dlink.com.ph Vietnam - www.dlink.com.vn

### **Korea:**

Tel : +82-2-2028-1810 Monday to Friday 9:00am to 6:00pm Web : http://d-link.co.kr E-mail : g2b@d-link.co.kr

### **New Zealand:**

Tel: 0800-900-900 24/7 Technical Support Web: http://www.dlink.co.nz E-mail: support@dlink.co.nz

### **South Africa and Sub Sahara Region:**

Tel: +27 12 661 2025 08600 DLINK (for South Africa only) Monday to Friday 8:30am to 9:00pm South Africa Time Web: http://www.d-link.co.za E-mail: support@d-link.co.za

### **D-Link Middle East - Dubai, U.A.E.**

Plot No. S31102, Jebel Ali Free Zone South, P.O.Box 18224, Dubai, U.A.E. Tel: +971-4-8809022 Fax: +971-4-8809066 / 8809069 Technical Support: +971-4-8809033 General Inquiries: info.me@dlinkmea.com Tech Support: support.me@dlinkmea.com

### **Egypt**

1, Makram Ebeid Street - City Light Building - floor 5 Nasrcity - Cairo, Egypt Tel.: +2 02 23521593 - +2 02 23520852 Technical Support: +2 02 26738470 General Inquiries: info.eg@dlinkmea.com Tech Support: support.eg@dlinkmea.com

### **Kingdom of Saudi Arabia**

Office # 84 , Al Khaleej Building ( Mujamathu Al-Khaleej) Opp. King Fahd Road, Olaya Riyadh - Saudi Arabia Tel: +966 1121 70008 Technical Support: +966 1121 70009 General Inquiries: info.sa@ dlinkmea.com Tech Support: support.sa@ dlinkmea.com

### **Pakistan**

Islamabad Office: 61-A, Jinnah Avenue, Blue Area, Suite # 11, EBC, Saudi Pak Tower, Islamabad - Pakistan Tel.: +92-51-2800397, 2800398 Fax: +92-51-2800399

TECHNICAL SUPPORT<br>
Technical solution distribution of the U-link Website.<br>
The Support for customers in<br>
12 Dent Support for customers in<br>
14 Latterline:<br>
Technical sopport<br>
Technical Support for customers in<br>
Technical Su Karachi Office: D-147/1, KDA Scheme # 1, Opposite Mudassir Park, Karsaz Road, Karachi – Pakistan Phone: +92-21-34548158, 34326649 Fax: +92-21-4375727 Technical Support: +92-21-34548310, 34305069 General Inquiries: info.pk@dlinkmea.com Tech Support: support.pk@dlinkmea.com

### **Iran**

The CHNICAL SUPPORT<br>
Unit 5, 5th Floor, No. 20, 17th Alley , Bokharest<br>
Unit 5, 5th Floor, No. 20, 17th Alley , Bokharest<br>
The reason RAN is starsage?<br>
The reason RAN is starsage?<br>
The reason Republishes into a regular con Unit 5, 5th Floor, No. 20, 17th Alley , Bokharest St. , Argentine Sq. , Tehran IRAN Postal Code : 1513833817 Tel: +98-21-88880918,19 +98-21-88706653,54 General Inquiries: info.ir@dlinkmea.com Tech Support: support.ir@dlinkmea.com

### **Morocco**

M<sub>I</sub>TC Route de Nouaceur angle RS et CT 1029 Bureau N° 312 ET 337 Casablanca , Maroc Phone : +212 663 72 73 24 Email: support.na@dlinkmea.com

### **Lebanon RMA center**

Dbayeh/Lebanon PO Box:901589 Tel: +961 4 54 49 71 Ext:14 Fax: +961 4 54 49 71 Ext:12 Email: taoun@dlinkmea.com

### **Bahrain**

Technical Support: +973 1 3332904

### **Kuwait:**

Technical Support: + 965 22453939 / +965 22453949

### **Türkiye**

Büyükdere Cad. Ferro Plaza No:155 D: 1 K: 1 Zincirlikuyu / Istanbul Tel: +90 (212) 289-56-59 Email: info.tr@dlink.com.tr

# **КОМПЛЕКТ ПОСТАВКИ**

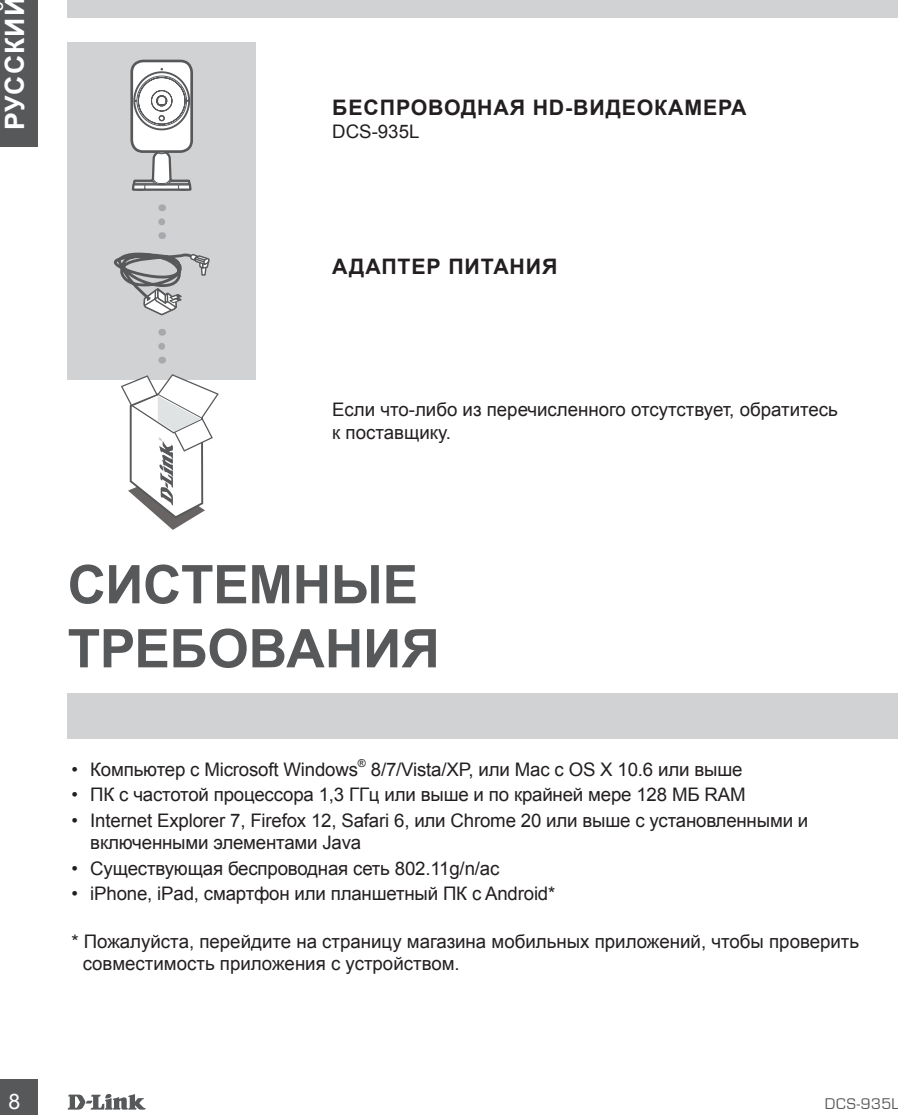

### **БЕСПРОВОДНАЯ HD-ВИДЕОКАМЕРА** DCS-935L

### **АДАПТЕР ПИТАНИЯ**

Если что-либо из перечисленного отсутствует, обратитесь к поставщику.

# **СИСТЕМНЫЕ ТРЕБОВАНИЯ**

- Компьютер с Microsoft Windows® 8/7/Vista/XP, или Mac с OS X 10.6 или выше
- ПК с частотой процессора 1,3 ГГц или выше и по крайней мере 128 МБ RAM
- Internet Explorer 7, Firefox 12, Safari 6, или Chrome 20 или выше с установленными и включенными элементами Java
- Существующая беспроводная сеть 802.11g/n/ac
- iPhone, iPad, смартфон или планшетный ПК с Android\*
- \* Пожалуйста, перейдите на страницу магазина мобильных приложений, чтобы проверить совместимость приложения с устройством.

# **УСТАНОВКА**

### МЕХАНИЗМ ZERO CONFIGURATION

**Если у Вас есть маршрутизатор с поддержкой mydlink,** можно воспользоваться механизмом Zero Configuration. Эта функция автоматически настраивает параметры камеры и

добавляет ее к Вашей учетной записи mydlink. Если маршрутизатор mydlink отсутствует, можно использовать мобильное приложение mydlink Lite для настройки камеры (см. следующий раздел).

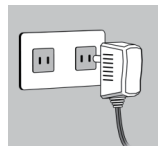

#### **Шаг 1:**

Подключите адаптер питания к камере и к розетке или разветвителю питания. Питание включено, если горит соответствующий индикатор.

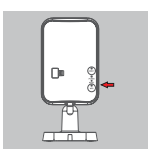

#### **Шаг 2:**

Нажмите кнопку WPS на камере, затем нажмите кнопку WPS на маршрутизаторе mydlink. Во время подключения индикатор WPS будет мигать синим цветом, затем индикатор питания загорится зеленым цветом, а индикатор Direct погаснет, когда будет выполнено успешное подключение к беспроводной сети.

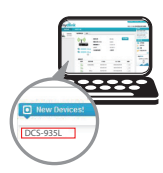

#### **Шаг 3:**

Now a Zero Conditional Control of the control of the state include the state of the state is a control of the state in the state is a control of the state including the state is a control of the state incrementation of th Откройте Web-браузер на любом компьютере, перейдите на Web-сайт **http://www.mydlink.com** и авторизуйтесь под учетной записью mydlink. Выберите устройство, когда появится уведомление об обнаружении нового устройства, чтобы подключить камеру к маршрутизатору беспроводным способом. Если при настройке используется Ethernetкабель.

### ИСПОЛЬЗОВАНИЕ МОБИЛЬНОГО ПРИЛОЖЕНИЯ

**Если маршрутизатор mydlink отсутствует,** можно загрузить приложение **mydlink Lite** для мобильного устройства. Найдите бесплатное приложение mydlink Lite в App Store или Google Play, затем загрузите и запустите его. Это приложение поможет выполнить пошаговую настройку.

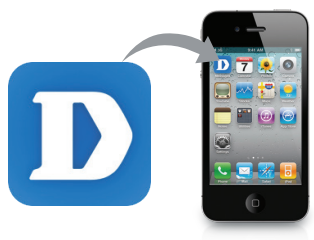

# **МОНТАЖ КАМЕРЫ**

Пожалуйста, обратитесь к нижеописанным шагам, которые помогут монтировать камеру. Рекомендуется выполнить настройку камеры до ее монтажа.

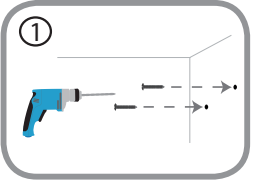

#### **Шаг 1:**

В зависимости от материала, из которого сделана стена или потолок, используйте подходящие инструменты, чтобы просверлить два отверстия глубиной 25 мм на расстоянии 40 мм сверлом 6 мм в размеченном месте. Если стена сделана из бетона, сначала просверлите отверстия, а затем вставьте пластмассовые анкеры для удержания винтов.

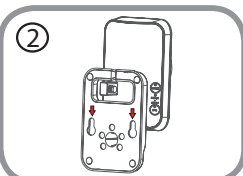

### **Шаг 2:**

Поместите основание поверх винтов, монтированных в стену. Убедитесь, что головки винтов подогнаны к большим отверстиям, и сдвиньте основание вниз, чтобы надежно закрепить его. Слегка потяните основание вперед, чтобы убедиться в том, что оно зафиксировано. Отрегулируйте положение камеры.

# **ПОРТАЛ mydlink**

После регистрации камеры DCS-935L в сервисе mydlink, используя приложение mydlink Lite, Вы сможете получить удаленный доступ к камере, воспользовавшись Web-сайтом www.mydlink.com. После авторизации под учетной записью mydlink, Вы увидите окно, представленное ниже:

### **Шаг 1:**

Откройте Internet Explorer и перейдите на Web-сайт **http://www.mydlink.com**, затем авторизуйтесь под учетной записью mydlink.

### **Шаг 2:**

Выберите камеру из списка устройств, после чего появится окно видеотрансляции камеры.

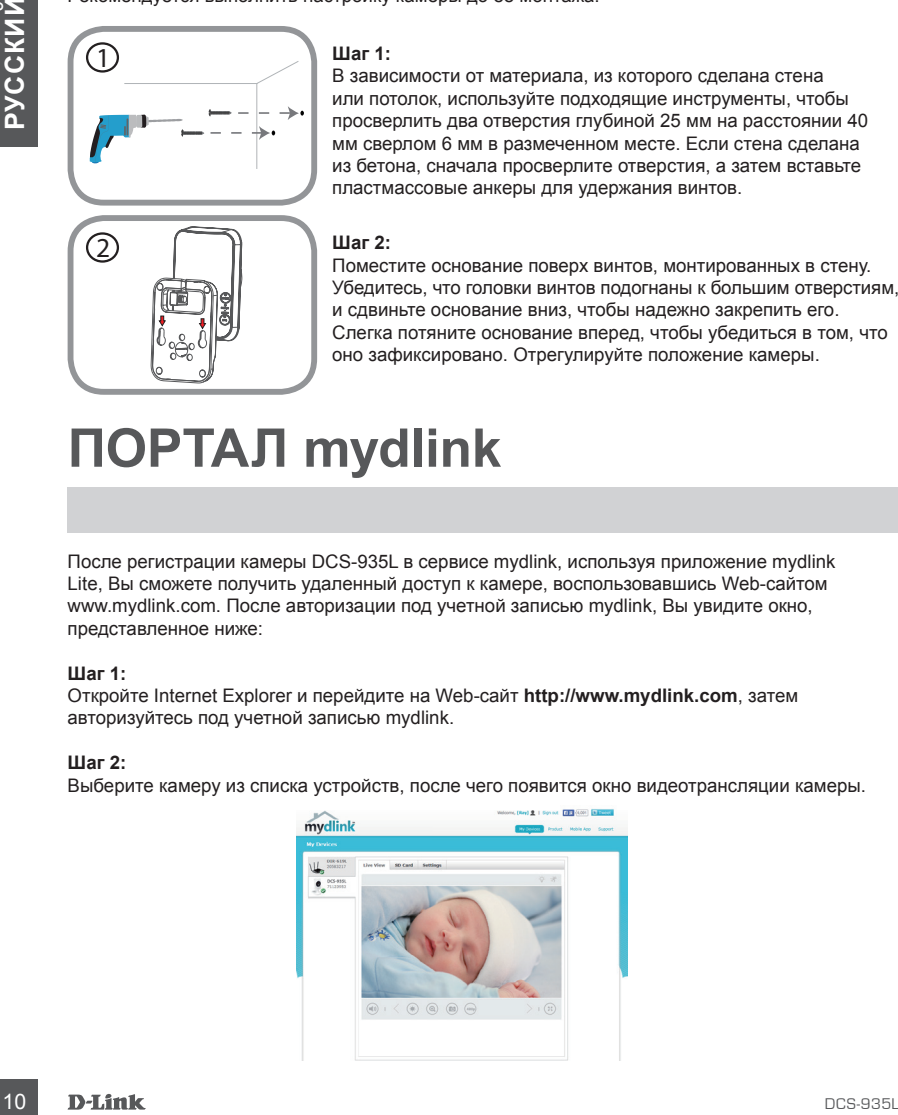

# **mydlink HOME**

Данная камера также совместима с приложением mydlink Home, которое позволяет ей работать совместно с другими устройствами, поддерживающими mydlink Home. Найдите бесплатное приложение mydlink Home в App Store или Google Play и загрузите его на смартфон или планшетный ПК.

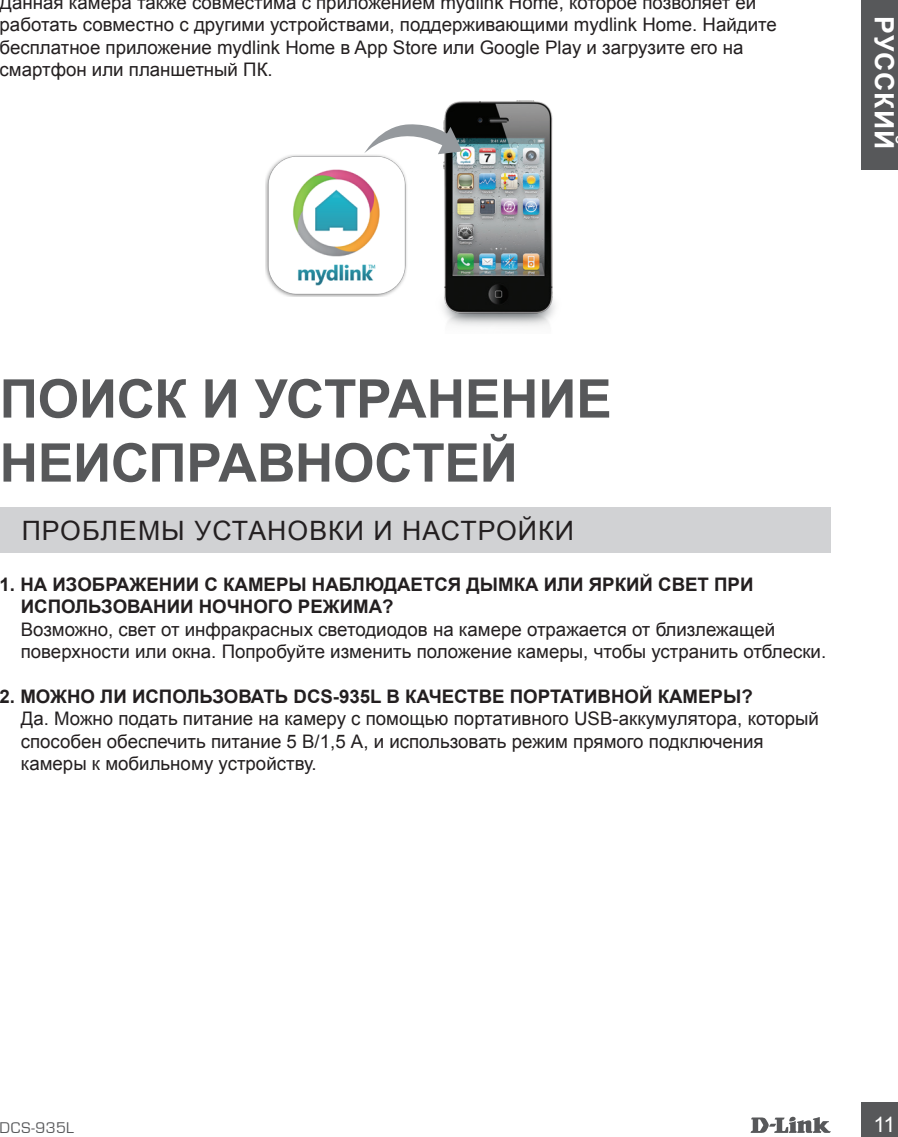

# **ПОИСК И УСТРАНЕНИЕ НЕИСПРАВНОСТЕЙ**

### ПРОБЛЕМЫ УСТАНОВКИ И НАСТРОЙКИ

### **1. НА ИЗОБРАЖЕНИИ С КАМЕРЫ НАБЛЮДАЕТСЯ ДЫМКА ИЛИ ЯРКИЙ СВЕТ ПРИ ИСПОЛЬЗОВАНИИ НОЧНОГО РЕЖИМА?**

Возможно, свет от инфракрасных светодиодов на камере отражается от близлежащей поверхности или окна. Попробуйте изменить положение камеры, чтобы устранить отблески.

### **2. МОЖНО ЛИ ИСПОЛЬЗОВАТЬ DCS-935L В КАЧЕСТВЕ ПОРТАТИВНОЙ КАМЕРЫ?**

Да. Можно подать питание на камеру с помощью портативного USB-аккумулятора, который способен обеспечить питание 5 В/1,5 А, и использовать режим прямого подключения камеры к мобильному устройству.

### ТЕХНИЧЕСКИЕ ХАРАКТЕРИСТИКИ

### **СИСТЕМНЫЕ ТРЕБОВАНИЯ**

- Microsoft Windows® 8/7/Vista, Mac с OS X 10.6 или выше
- ПК с частотой процессора 1,3 ГГц или выше и по крайней мере 128 МБ RAM
- Internet Explorer 7, Firefox 12, Safari 6, Chrome 20 или выше с поддержкой Java

### **СЕТЕВЫЕ ПРОТОКОЛЫ**

- IPV4, ARP, TCP, UDP, ICMP
- DHCP-клиент
- NTP-клиент (D-Link)
- DNS-клиент
- DDNS-клиент (DynDNS и D-Link)
- SMTP-клиент
- FTP-клиент
- HTTP-сервер
- PPPoE
- UPnP Port Forwarding
- Bonjour
- UPnP
- RTP
- RTSP
- RTCP
- HTTP для настройки

#### **БЕСПРОВОДНОЕ ПОДКЛЮЧЕНИЕ**

• 802.11b/g/n/ac с безопасностью WEP/WPA/ WPA2

### **МОЩНОСТЬ БЕСПРОВОДНОГО ПЕРЕДАТЧИКА**

- 802.11b: 16 dBm
- 802.11g: 12 dBm
- 802.11n: 12 dBm
- 802.11ac: 12 dBm

### **SDRAM**

• 64 МБ

### **ФЛЭШ-ПАМЯТЬ**

• 16 МБ

### **КНОПКА RESET**

• Сброс к заводским настройкам

#### **ВИДЕО-КОДЕКИ**

- H.264
- MJPEG
- JPEG для стоп-кадров

### **ХАРАКТЕРИСТИКИ ВИДЕО**

- Настройка качества и размера изображения
- Метки времени и вставки текста
- Переворот и зеркальное отображение

#### **РАЗРЕШЕНИЕ**

• 1280 x 720, 800 x 600, 720 x 480, 640 x 480, 320 x 240 до 30 кадров/с

#### **ЛИНЗА**

• Фокусное расстояние: 2,38 мм, F2.4

#### **СЕНСОР**

• 1/4-дюймовый HD CMOS-сенсор

#### **ИНФРАКРАСНАЯ ПОДСВЕТКА**

• Расстояние инфракрасной подсветки: 5 метров; 4 инфракрасных светодиода и светочувствительный датчик

#### **МИНИМАЛЬНОЕ ОСВЕЩЕНИЕ**

• 0 люкс (с инфракрасной подсветкой)

#### **УГЛЫ ОБЗОРА**

- По горизонтали: 78,44°
- По вертикали: 47,9°
- По диагонали: 85,98°

#### **ЦИФРОВОЕ УВЕЛИЧЕНИЕ**

• До 4х

### **УПРАВЛЕНИЕ 3A**

- AGC (Auto Gain Control) (Автоматическая регулировка усиления)
- AWB (Auto White Balance) (Автоматическая настройка баланса белого)
- **EXAMPLE THE AND ARRANTEMIC THE THE CONSUMER SIGNAL CONSUMER SIGNAL CONSUMER SIGNAL CONSUMER SIGNAL CONSUMER SIGNAL CONSUMER SIGNAL CONSUMER SIGNAL CONSUMER SIGNAL CONSUMER SIGNAL CONSUMER SIGNAL CONSUMER SIGNAL CONSUMER** • AES (Auto Electronic Shutter) (Автоматическое управление электронным затвором)

### ТЕХНИЧЕСКИЕ ХАРАКТЕРИСТИКИ

### **ВНЕШНИЙ АДАПТЕР ПИТАНИЯ**

- Вход: 100-240 В переменного тока, 50/60 Гц
- Выход: 5 В постоянного тока, 1,2 A

### **РАЗМЕРЫ**

• 58 x 84,5 x 124,85 мм

### **ВЕС**

• 160 г

### **ПОТРЕБЛЯЕМАЯ МОЩНОСТЬ**

• 3,5 Вт максимум

#### **РАБОЧАЯ ТЕМПЕРАТУРА**

• От 0 ˚C до 40 ˚C

### **ТЕМПЕРАТУРА ХРАНЕНИЯ**

• От -20 ˚C до 70 ˚C

### **ВЛАЖНОСТЬ**

**PASINEPLI**<br>
DEC - 198 x 84,5 x 124,85 MM<br>
DCC - 190 r<br>
DCC - 190 r<br>
DCC - 190 r<br>
DCC - 200 r - 200 r - 200 r<br>
DCC - 200 r - 200 r - 200 r<br>
DCC - 190 and CON<br>
DCC - 190 and CONFIDENT PRAYMENT PRETENT PRODUCTION<br>
DCC - 190 • От 20 до 80% RH без конденсата

#### **СЕРТИФИКАТЫ**

- FCC Class B
- IC
- C-Tick
- CE

### ТЕХНИЧЕСКАЯ ПОДДЕРЖКА

Обновления программного обеспечения и документация доступны на Интернет-сайте D-Link. D-Link предоставляет бесплатную поддержку для клиентов в течение гарантийного срока. Клиенты могут обратиться в группу технической поддержки D-Link по телефону или через Интернет.

**Text-weeds nongepoxite complete Definite profit content in expression of the complete text properties of the complete text of the complete text of the complete text of the method of the complete text of the complete text** Техническая поддержка компании D-Link работает в круглосуточном режиме ежедневно, кроме официальных праздничных дней. Звонок бесплатный по всей России.

**Техническая поддержка D-Link:** 8-800-700-5465

### **Техническая поддержка через Интернет:**

http://www.dlink.ru e-mail: support@dlink.ru

### ОФИСЫ

Россия Москва, Графский переулок, 14 Тел. : +7 (495) 744-00-99 E-mail: mail@dlink.ru

Україна Київ, вул. Межигірська, 87-А Тел.: +38 (044) 545-64-40 E-mail: ua@dlink.ua

Moldova Chisinau; str.C.Negruzzi-8 Tel:+373(22) 80-81-07 E-mail:info@dlink.md

Беларусь Мінск, пр-т Незалежнасці, 169 Тэл.: +375 (17) 218-13-65 E-mail: support@dlink.by

Қазақстан Алматы, қ. Құрманғазы,143 үй Тел.: +7 (727) 378-55-90 E-mail: almaty@dlink.ru

Հայաստան Երևան, Դավթաշեն 3-րդ թաղամաս, 23/5 Հեռ.՝ +374 (10) 39-86-67 Էլ. փոստ՝ info@dlink.am

საქართველო თბილისი, მარიჯანის ქუჩა N4 ტელ.: +995 (032) 220-77-01 E-mail: info@dlink.ge

Latvija Rīga, Lielirbes iela 27 Tel.: +371 (6) 761-87-03 E-mail: info@dlink.lv

Lietuva Vilnius, Žirmūnų 139-303 Tel.: +370 (5) 236-36-29 E-mail: info@dlink.lt

Eesti E-mail: info@dlink.ee

# **CONTENIDO DEL EMPAQUE**

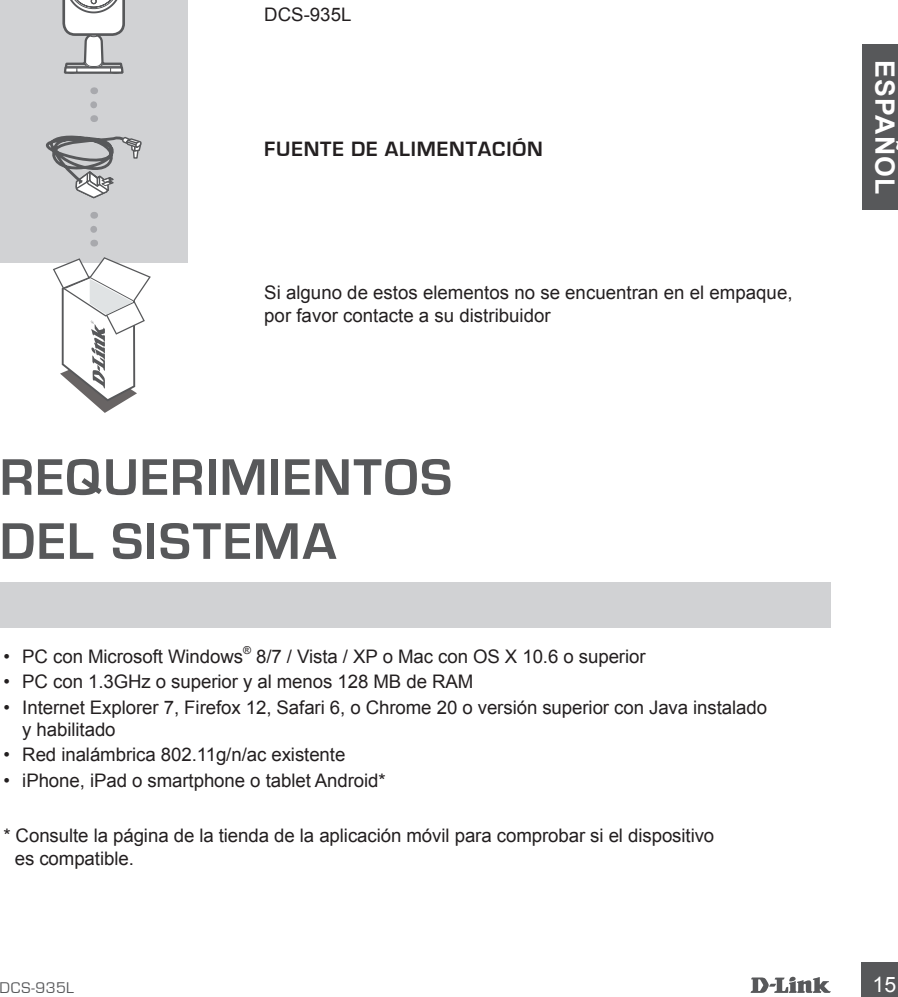

**CAMARA HD WI-FI**

Si alguno de estos elementos no se encuentran en el empaque, por favor contacte a su distribuidor

# **REQUERIMIENTOS DEL SISTEMA**

- PC con Microsoft Windows® 8/7 / Vista / XP o Mac con OS X 10.6 o superior
- PC con 1.3GHz o superior y al menos 128 MB de RAM
- Internet Explorer 7, Firefox 12, Safari 6, o Chrome 20 o versión superior con Java instalado y habilitado
- Red inalámbrica 802.11g/n/ac existente
- iPhone, iPad o smartphone o tablet Android\*
- \* Consulte la página de la tienda de la aplicación móvil para comprobar si el dispositivo es compatible.

# **INSTALACIÓN DEL PRODUCTO**

### INSTALACIÓN CON ZERO CONFIGURATION

**Si usted tiene un Cloud Router de D-Link,** se beneficiará con la instalación Zero Configuration. Esta función configura automáticamente los ajustes de la cámara para usted y la añade a su cuenta mydlink. Si usted no tiene un Cloud Router de D-Link, puede utilizar la aplicación móvil de mydlink Lite para instalar y configurar la cámara, tal como se describe en la siguiente sección.

### **Paso 1:**

Conecte el adaptador de corriente a la cámara y la toma de pared o regleta de alimentación. La energía se confirmará cuando el LED de alimentación está encendido

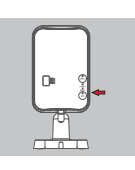

#### **Paso 2:**

Presione el botón WPS en la cámara, a continuación, pulse el botón WPS en el Cloud router. El LED WPS parpadeará en azul mientras se conecta, luego el LED de alimentación se encenderá de color verde y el LED se apagará cuando se haya conectado correctamente a la red Wi-Fi.

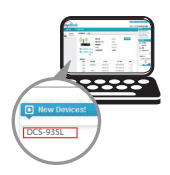

### **Paso 3:**

Desde cualquier PC, abra el navegador web, vaya a **http://www.mydlink.com** e inicie sesión en su cuenta. Haga clic en el nombre del dispositivo cuando la notificación del nuevo dispositivo aparezca para añadir la cámara al router.

### UTILIZANDO LA APLICACIÓN MÓVIL

**Si usted no tiene un Cloud Router de D-Link,** puede descargar la aplicación móvil mydlink Lite para su dispositivo móvil. Busque la aplicación gratuita mydlink Lite en la App Store o Google Play, a continuación, descárguela y ejecútela. La aplicación le guiará paso a paso por el proceso de configuración.

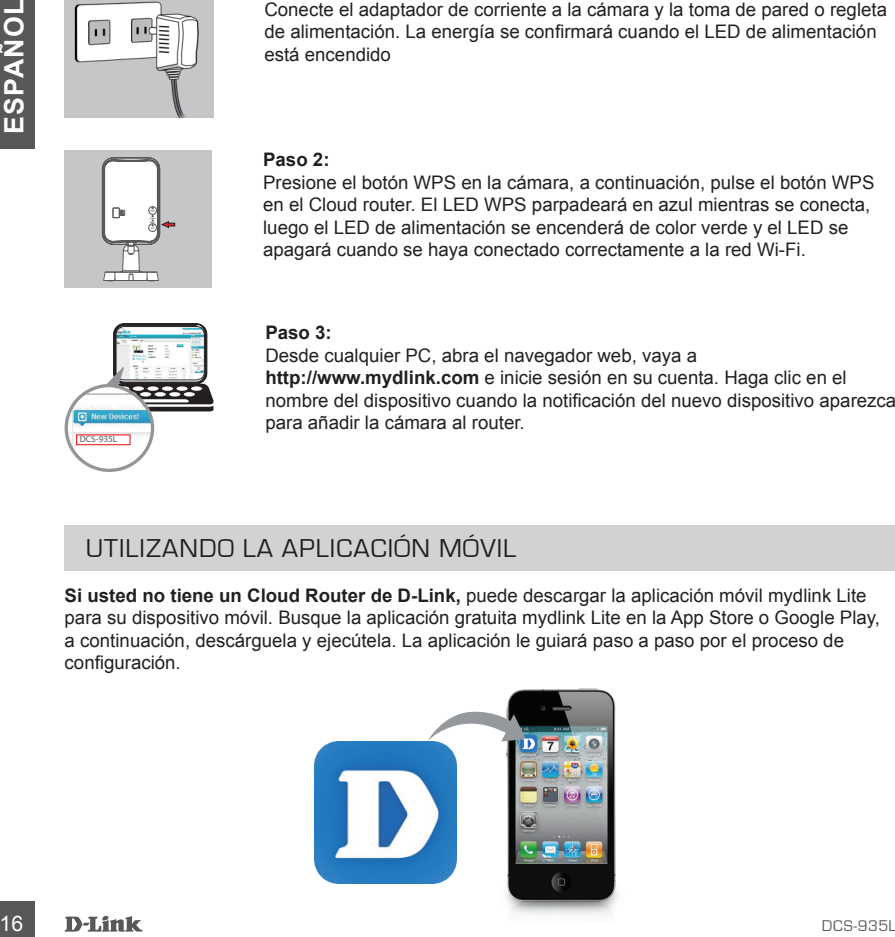

# **MONTAJE DE LA CÁMARA**

Por favor, consulte los siguientes pasos para ayudarle con el montaje de la cámara. Se recomienda configurar la cámara antes de montarla.

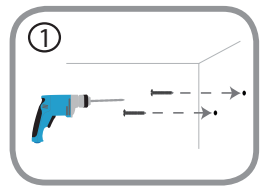

### **Paso 1:**

Dependiendo del material de la pared o del techo, utilice herramientas apropiadas para perforar dos agujeros de 25 mm de profundidad, 40 mm de separación, con una broca de 6 mm donde haya marcado. Inserte los tornillos en los agujeros. Si la pared es de hormigón, en primer lugar perfore los agujeros, a continuación, inserte los anclajes de plástico para apoyar los tornillos.

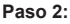

Coloque la base de montaje sobre los tornillos que están montados en la pared. Asegúrese de encajar las cabezas de tornillos en los agujeros grandes y deslice hacia abajo para atornillar firmemente. Tire ligeramente la base para asegurarse de que está firme. Ajuste el ángulo de la cámara si lo desea.

# **PORTAL mydlink**

Después de registrar la cámara DCS-935L en una cuenta de mydlink con la aplicación móvil mydlink Lite, usted será capaz de acceder remotamente a su cámara desde la página web www.mydlink. com. Después de iniciar sesión en su cuenta mydlink, verá una pantalla similar a la siguiente:

### **Paso 1:**

2

Abra Internet Explorer y vaya a **http://www.mydlink.com**, a continuación, iniciar sesión en mydlink.

### **Paso 2:**

Seleccione la cámara de la lista de dispositivos y el Video en vivo de su cámara aparecerá.

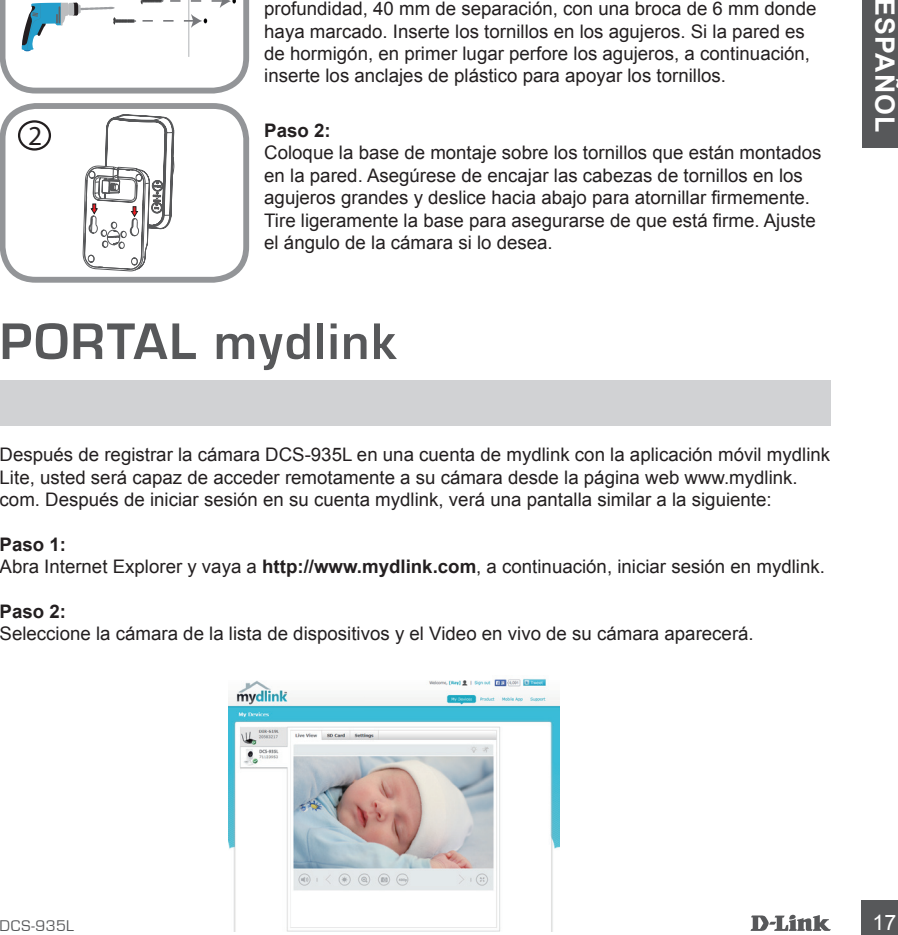

# **mydlink HOME**

Esta cámara también es compatible con la aplicación mydlink Home, la cual permite que su cámara trabaje junto con otro dispositivos compatibles con mydlink Home. Busque la aplicación gratuita mydlink Home en la App Store o Google Play y descárguela en su Smartphone o Tablet.

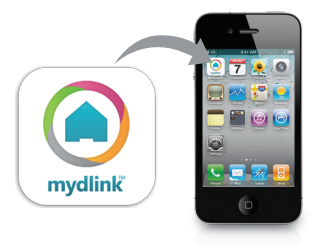

# **SOLUCIÓN DE PROBLEMAS**

### PROBLEMAS DE INSTALACIÓN Y CONFIGURACIÓN

### **1. ¿POR QUÉ LA CÁMARA MUESTRA UNA VISTA NUBLADA O BRILLANTE CUANDO SE UTILIZA EL MODO VISIÓN NOCTURNA?**

Las luces del IR de la visión nocturna de la cámara pueden estar reflejando fuera de una superficie o ventana cercana. Intente cambiar la posición de la cámara para evitar reflejos o deslumbramientos.

### **2. ¿PUEDO USAR MI DCS-935L COMO CÁMARA PORTÁTIL?**

**EXAMPLE CONSUMING THE REPROBLEMAS**<br>
FROBLEMAS DE INSTALACIÓN Y CONFIGURACIÓN<br>
1.000 MISIÓN NOCTURNA?<br>
MODO VISIÓN NOCTURNA?<br>
LA CON DEL ENTRA AURA META NUBLADA O BRILLANTE CUANDO SE UTUZA EL<br>
MODO VISIÓN NOCTURNA?<br>
LAS lo Sí; se puede alimentar la cámara con una batería portátil USB que puede suministrar 5 V / 1,5 A de potencia, y se puede utilizar el modo directo de la cámara para conectar el dispositivo móvil directamente a la cámara.

### SOPORTE TÉCNICO

Usted puede encontrar actualizaciones de softwares o firmwares y documentación para usuarios a través de nuestro sitio www.dlinkla.com

### **SOPORTE TÉCNICO PARA USUARIOS EN LATINO AMERICA**

Soporte técnico a través de los siguientes teléfonos de D-Link

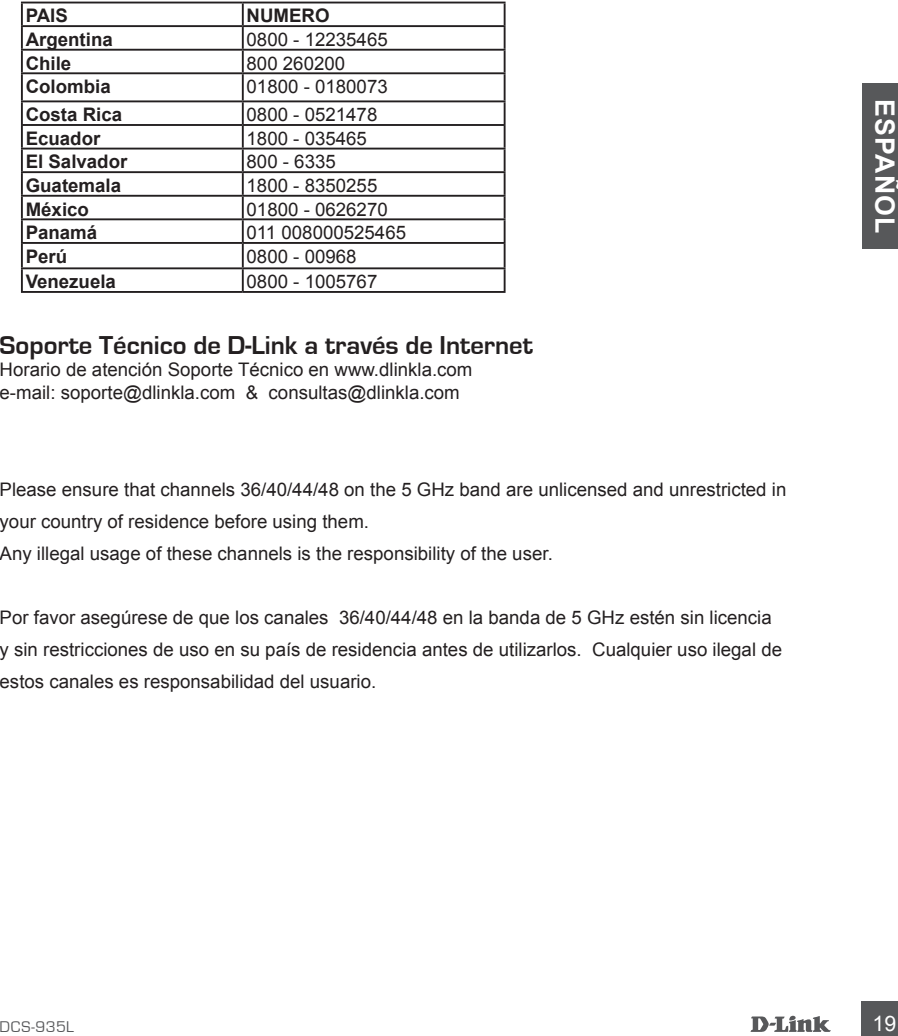

### **Soporte Técnico de D-Link a través de Internet**

Horario de atención Soporte Técnico en www.dlinkla.com e-mail: soporte@dlinkla.com & consultas@dlinkla.com

Please ensure that channels 36/40/44/48 on the 5 GHz band are unlicensed and unrestricted in your country of residence before using them.

Any illegal usage of these channels is the responsibility of the user.

Por favor asegúrese de que los canales 36/40/44/48 en la banda de 5 GHz estén sin licencia y sin restricciones de uso en su país de residencia antes de utilizarlos. Cualquier uso ilegal de estos canales es responsabilidad del usuario.

# **CONTEÚDO DA EMBALAGEM**

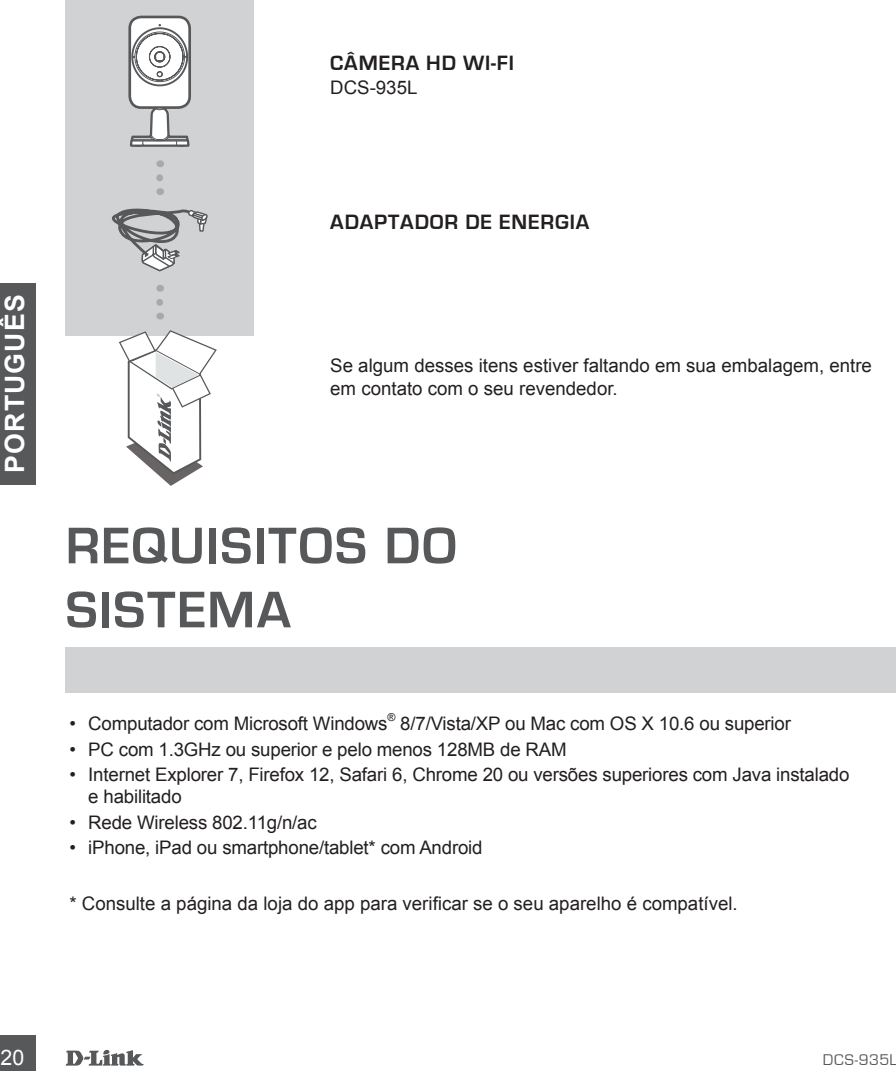

Se algum desses itens estiver faltando em sua embalagem, entre

# **REQUISITOS DO SISTEMA**

- Computador com Microsoft Windows® 8/7/Vista/XP ou Mac com OS X 10.6 ou superior
- PC com 1.3GHz ou superior e pelo menos 128MB de RAM
- Internet Explorer 7, Firefox 12, Safari 6, Chrome 20 ou versões superiores com Java instalado e habilitado
- Rede Wireless 802.11g/n/ac
- iPhone, iPad ou smartphone/tablet\* com Android

\* Consulte a página da loja do app para verificar se o seu aparelho é compatível.

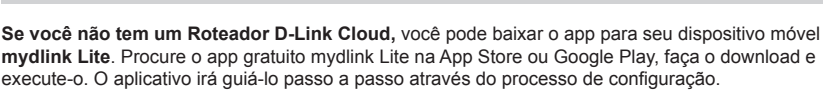

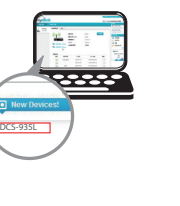

### **Passo 3:**

USANDO O APLICATIVO MÓVEL

Pressione o botão WPS na câmera, em seguida, pressione o botão WPS no<br>
seguida, o LED de alinentação fica verde e o LED Direct ficará desigado<br>
quando ela se conectar com sucesso à sua rede Wi-Fi.<br> **Passo 3:**<br> **Passo 3:**<br> A partir de qualquer computador, abra um navegador da Web, vá para **http://www.mydlink.com** e efetue login na sua conta. Clique sobre o nome do dispositivo, quando a nova notificação de dispositivo aparecer para adicionar a câmera ao roteador com uma conexão sem fio.

**Passo 2:** Pressione o botão WPS na câmera, em seguida, pressione o botão WPS no seu Roteador Cloud. O LED WPS piscará em azul durante a conexão, em seguida, o LED de alimentação fica verde e o LED Direct ficará desligado

quando ela se conectar com sucesso à sua rede Wi-Fi.

Conecte o adaptador de energia em sua câmera e em uma tomada de parede ou régua de energia. A alimentação é confirmada quando o LED Power está aceso

# **CONFIGURAÇÃO DO PRODUTO**

### CONFIGURAÇÃO ZERO CONFIGURATION

Se você não tem um Roteador D-Link Cloud, você pode usar o aplicativo para dispositivos moveis mydlink Lite para instalar e configurar a sua câmara, como descrito na seção seguinte. **Passo 1:**

**Se você tem um Roteador D-Link Cloud,** você pode tirar vantagem da instalação Zero Configuration. Este recurso configura e adiciona automaticamente a câmera em sua conta mydlink.

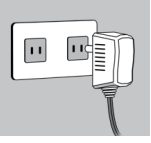

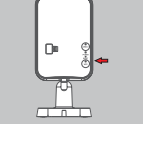

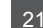

# **MONTANDO A CÂMERA**

Por favor, consulte os passos abaixo para ajudá-lo com a montagem da câmera. Recomenda-se que você configure a câmera antes da montagem.

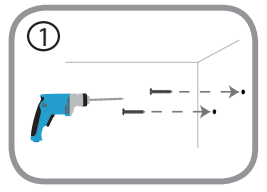

### **Passo 1:**

Dependendo do material da parede ou no teto, use ferramentas adequadas para fazer dois furos 25 milímetros de profundidade, 40mm de distância com uma broca de 6 milímetros onde você marcou. Insira os parafusos nos furos. Se a parede é feita de concreto, faça os furos em primeiro lugar, em seguida, insira as buchas de plástico para apoiar os parafusos.

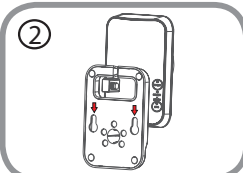

### **Passo 2:**

Coloque a base de suporte sobre os parafusos que são fixados na parede. Certifique-se de ajustar os parafusos sobre os grandes buracos e deslize-o para baixo para travar firmemente. Puxe levemente a base para frente para ter certeza de que ele está travada. Ajuste o ângulo da câmera, como desejado.

## **PORTAL mydlink**

Depois de registrar sua câmera DCS-935L com uma conta mydlink com o aplicativo mydlink Lite, você será capaz de acessar remotamente a câmera do site da www.mydlink.com. Depois de fazer login em sua conta mydlink, você verá uma tela semelhante à seguinte:

### **Passo 1:**

Abra o Internet Explorer e vá para **http://www.mydlink.com**, em seguida, entrar no mydlink.

### **Passo 2:**

Selecione sua câmera na lista de dispositivos, e o vídeo ao vivo da da câmera irá aparecer.

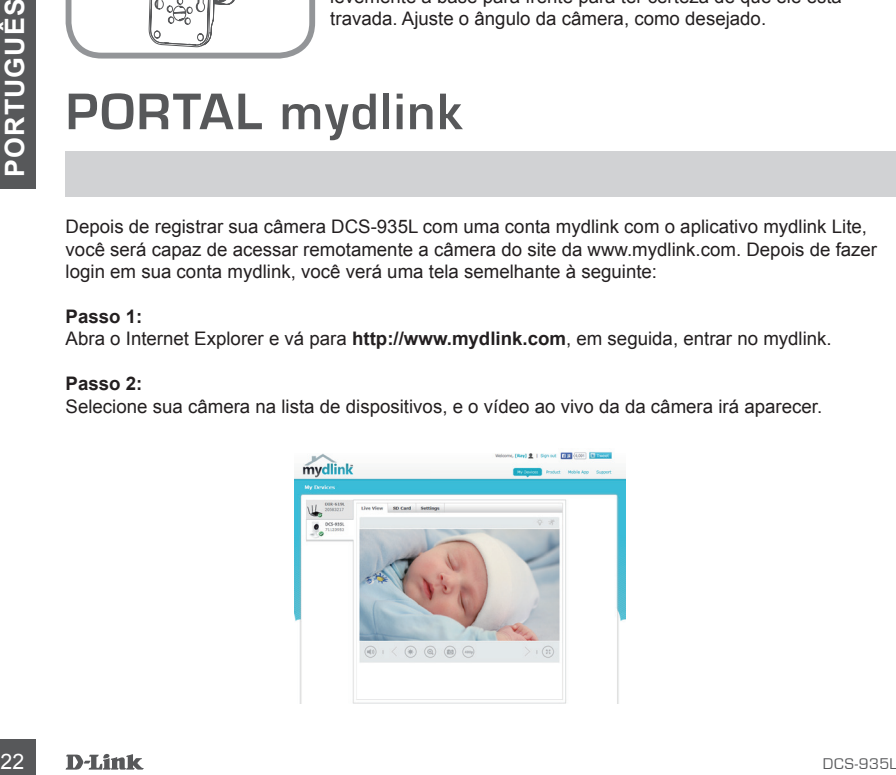

# **mydlink HOME**

Esta câmera é compatível com o app mydlink Home, o qual permite que sua câmera trabalhe em conjunto com outros dispositivos compatíveis com o mydlink Home. Busque pela aplicação gratuita mydlink Home na App Store ou Google Play e instale-a em seu smartphone ou tablet.

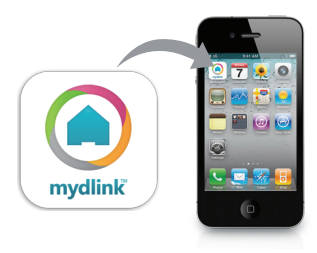

# **SOLUÇÃO DE PROBLEMAS**

### CONFIGURAÇÃO E PROBLEMAS DE CONFIGURAÇÃO

### **1. POR QUE A VISÃO DA CÂMERA ESTÁ OBSCURA OU BRILHANTE QUANDO UTILIZAR O MODO DE VISÃO NOTURNA?**

As luzes de visão noturna IR da câmera podem estar refletindo uma superfície nas proximidades ou janela. Tente reposicionar a câmera para evitar reflexos ou brilho.

### **2. POSSO USAR MINHA CÂMERA DCS-935L COMO UMA CÂMERA PORTÁTIL?**

**SOLUÇÃO DE PROBLEMAS**<br>
CONFIGURAÇÃO E PROBLEMAS DE CONFIGURAÇÃO<br>
1. POR QUE A VISÃO NOTURNA?<br>
VISÃO NOTURNA?<br>
VISÃO NOTURNA?<br>
VISÃO NOTURNA?<br>
COL SIGO NOTURNA?<br>
COL SIGO NOTURNA?<br>
COL SIGO NOTURNA?<br>
COL SIGO NOTURNA?<br>
COL Sim; você pode alimentar a câmera com uma bateria portátil USB que pode fornecer 5 V / 1,5 A de alimentação, e você pode usar o modo DIRECT da câmera para ligar seu dispositivo móvel diretamente a câmera.

### SUPORTE TÉCNICO

Caso tenha dúvidas na instalação do produto, entre em contato com o Suporte Técnico D-Link.

Acesse o site: **www.dlink.com.br/suporte**

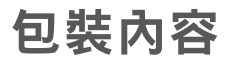

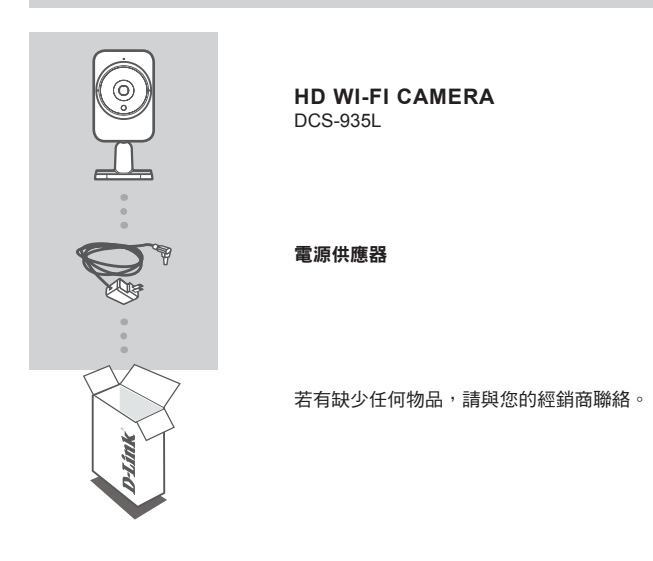

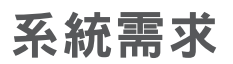

- 安裝作業系統 Microsoft Windows® 8/7/Vista/XP 的電腦,或安裝 OS X 10.6 或以上版本的 Mac 電腦 具備 1.3GHz 或以上, 至少 128MB RAM
- 已安裝並啟用 Java 的網頁瀏覽器 Internet Explorer 7, Firefox 12, Safari 6, Chrome 20 或以上版本
- 802.11g/n/ac 無線網路
- iPhone, iPad 或 Android 智慧型手機或平板電腦 \*

\* 請參考行動裝置 app 的商店頁面來查看您的裝置是否相容。

## 產品設定

### 零設定

若您有一台 D-Link 雲路由 DIR-xxxL( 適用的型號請參考官方網站 ), 且已註冊 mydlink 服務, 您可以 利用零設定的獨特功能來自動配置攝影機的無線網路設定,並將攝影機自動加入您的 mydlink 帳戶。 若您沒有 D-Link 雲路由,您可以使用 mydlink Lite app 來安裝和設定您的攝影機,設定方式請參考以 下說明。

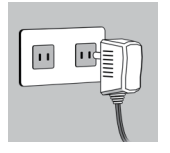

請將電源供應器的一端連接至攝影機的電源孔,另一端連接至電源插座,並 確認攝影機上的電源指示燈已亮起。

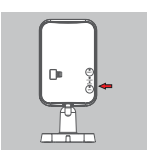

#### 步驟 **2:**

步驟 **1:**

請按壓在攝影機上的 WPS 按鈕,再按壓雲路由上的 WPS 按鈕。在連線的過 程中 WPS 指示燈會閃藍燈,連線成功後電源指示燈會變綠色且直連指示燈將 會熄滅。

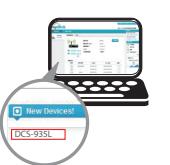

步驟 **3:**

請使用任一台以有線或無線連接至雲路由的電腦開啟網頁 「www.mydlink.com」,以雲路由註冊的 mydlink 帳號 (email) 和密碼登入, 數秒後會出現「新裝置」的訊息,請點選名稱並將裝置加入 mydlink 帳戶內。

### 中 文

### 使用行動裝置 MYDLINK LITE APP

若您沒有 **D-Link** 雲路由,您可以下載行動裝置專用的 **mydlink Lite app**。請依您行動裝置的系統至 app 商店搜尋「mydlink Lite」下載並安裝,此 app 將會逐步引導您完成設定程序。

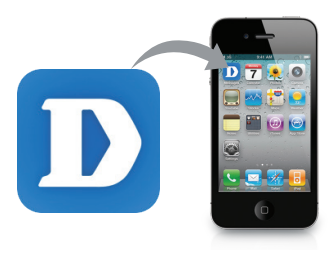

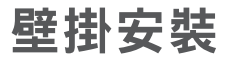

若您需要將攝影機安裝在牆面或天花板上的話,請參考以下的說明。建議您在壁掛安裝前確認攝影機 已完成所有設定並可連通網路,以避免再次拆裝的麻煩。

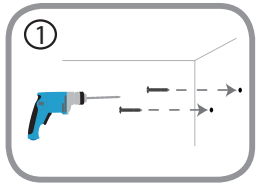

步驟 **1:**

請將底座放置在您要壁掛的位置,並用鉛筆在螺絲孔位做記號。之後 依您牆壁或天花板的材質,用適當的工具在您做記號的位置鑽兩個約 25mm 深、間隔 40mm 的孔。若是水泥牆壁,請在鑽孔後先放入壁虎 來避免螺絲鬆動。

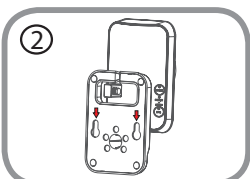

### 步驟 **2:**

將底座孔位以上窄下實的方向,以較實的孔位對準螺絲頭放入,再將 底座往下滑至較窄的孔位並確認未鬆動。之後依您要觀看的位置來調 整攝影機的鏡頭角度。

## **mydlink** 平台

在將 DCS-935L 註冊到 mydlink 帳戶後,您可以透過 www.mydlink.com 網站來遠端存取您的攝影機。 在登入您的 mydlink 帳戶後即可看到類似以下的畫面 :

### 步驟 **1:**

開啟網頁瀏覽器,在網址內輸入 http://www.mydlink.com, 再以 mydlink 註冊的帳戶資料登入。

#### 步驟 **2:**

從裝置清單內選擇您的攝影機後即可看到攝影機的即時影像。

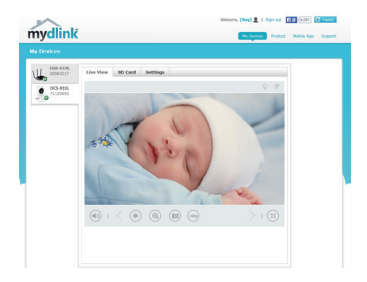

# **mydlink HOME**

此攝影機也相容於 mydlink Home app,表示可與其他 mydlink Home 相容的裝置搭配運作。請至您的 智慧型手機或平板電腦的 App Store 或 Google Play 商店搜尋免費的「mydlink Home」來下載並安裝。

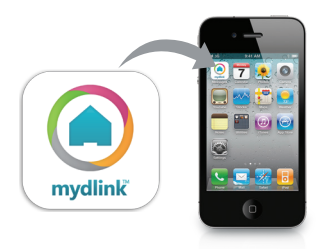

疑難排解

### 設定問題

- **1.** 為何使用夜視模式時影像變得模糊或太亮 ? 可能是因為攝影機內建的 IR 夜視燈反射到附近的表面或窗戶,您可以嘗試更換攝影機的位置來避 免反射狀況。
- **2. DCS-935L** 可以作為可攜式攝影機使用嗎 ? 可以的。您可以用支援 5V/1.5A 的 USB 行動電源來供電,且您可以使用攝影機的直接連線模式來 將您的行動裝置直接連線至攝影機。

如果您還有任何本使用手冊無法協助您解決的產品相關問題,台灣地區用戶可以透過我 們的網站、電子郵件或電話等方式與D-Link台灣地區技術支援工程師聯絡。

### **D-Link** 免付費技術諮詢專線

0800-002-615

- 手機付費電話 (02)6600-0123#8715 服務時間:週一至週五,早上9:00到晚上9:00 週六日及國定假日(不含農曆春節) 早上10:00到晚上7:00 網 站:http://www.dlink.com.tw
- 電子郵件:dssqa\_service@dlink.com.tw

### 如果您是台灣地區以外的用戶,請參考D-Link網站,全球各地分公司 的聯絡資訊以取得相關支援服務。

產品保固期限、台灣區維修據點查詢,請參考以下網頁說明: http://www.dlink.com.tw

產品維修:

使用者可直接送至全省聯強直營維修站或請洽您的原購買經銷商。

### 注意!

依據 低功率電波輻射性電機管理辦法

第十二條 : 經型式認證合格之低功率射頻電機,非經許可,公司、商號或使用 者均不得擅自變更頻率、加大功率或變更原設計之特性及功能。

第十四條 : 低功率射頻電機之使用不得影響飛航安全及干擾合法通信;經發現 有干擾現象時,應立即停用,並改善至無干擾時方得繼續使用。

前項合法通信,指依電信規定作業之無線電信。低功率射頻電機須忍受合法通 信或工業、科學及醫療用電波輻射性電機設備之干擾。

在5.25-5.35秭赫頻帶內操作之無線資訊傳輸設備,限於室內使用

文

# **ISI KEMASAN**

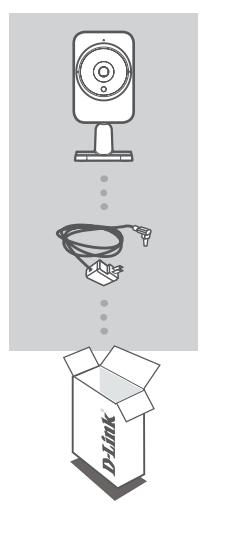

**KAMERA HD WI-FI** DCS-935L

**ADAPTOR DAYA**

Bila terdapat barang yang hilang dari kemasan Anda, hubungi penjual Anda

# **PERSYARATAN SISTEM**

- Komputer dengan Microsoft Windows 8/7/Vista/XP, MAC dengan OS X 10.6 atau yang lebih tinggi
- Minimal PC 1.3GHz dan setidaknya memory 128MB RAM
- **30**<br> **30**<br> **30**<br> **30**<br> **30**<br> **30**<br> **30**<br> **30**<br> **30**<br> **30**<br> **30**<br> **30**<br> **30**<br> **14**<br> **30**<br> **30**<br> **14**<br> **30**<br> **14**<br> **14**<br> **14**<br> **14**<br> **14**<br> **14**<br> **14**<br> **14**<br> **14**<br> **14**<br> **14**<br> **14**<br> **14**<br> **14**<br> **14**<br> **14**<br> **14**<br> **14**<br> **14**<br> • Internet Explorer 7, Firefox 12, Safari 6 atau Chrome 20 atau versi yang lebih tinggi dengan Java yang sudah terinstal dan diaktifkan
	- Memiliki jaringan nirkabel 802.11g/n/ac
	- Smartphone iPhone, iPad, Android atau tablet \*

\* Silakan lihat halaman mobile app untuk memeriksa apakah perangkat Anda kompatibel.

# **PENGATURAN PERANGKAT**

### PENGATURAN ZERO CONFIGURATION

**Jika Anda memiliki D-Link Cloud Router,** Anda dapat mengambil keuntungan dari Zero Configuration Setup. Fitur ini secara otomatis mengkonfigurasi pengaturan kamera Anda dan menambahkannya ke akun mydlink Anda. Jika Anda tidak memiliki D-Link Cloud Router, Anda dapat menggunakan aplikasi mobile mydlink Lite untuk menginstal dan mengkonfigurasi kamera Anda, seperti yang dijelaskan pada bagian berikut.

### **Langkah 1:**

Pasang adaptor daya ke kamera Anda dan ke stopkontak. Daya dikonfirmasi ada ketika Power LED menyala

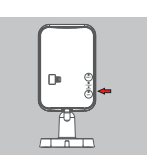

π

### **Langkah 2:**

Tekan tombol WPS pada kamera, kemudian tekan tombol WPS pada Cloud Router Anda. LED WPS akan berkedip biru saat sedang menghubungkan, dan LED Daya akan menyala hijau kemudian LED Direct akan mati ketika berhasil terhubung ke jaringan Wi-Fi Anda.

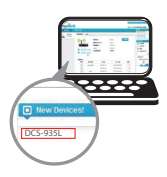

### **Langkah 3:**

Dari komputer manapun, buka web browser, buka halaman **http://www.mydlink.com** dan masuk ke akun Anda. Klik pada nama perangkat ketika pemberitahuan perangkat baru muncul untuk menambahkan kamera ke router Anda dengan koneksi nirkabel.

### MENGGUNAKAN APLIKASI MOBILE

**Jika Anda tidak memiliki D-Link Cloud Router,** Anda dapat men-download aplikasi mobile mydlink Lite untuk perangkat mobile Anda. Cari aplikasi gratis mydlink Lite di App Store atau Google Play, kemudian download dan jalankan. Aplikasi ini akan memandu Anda langkah demi langkah melalui proses setup.

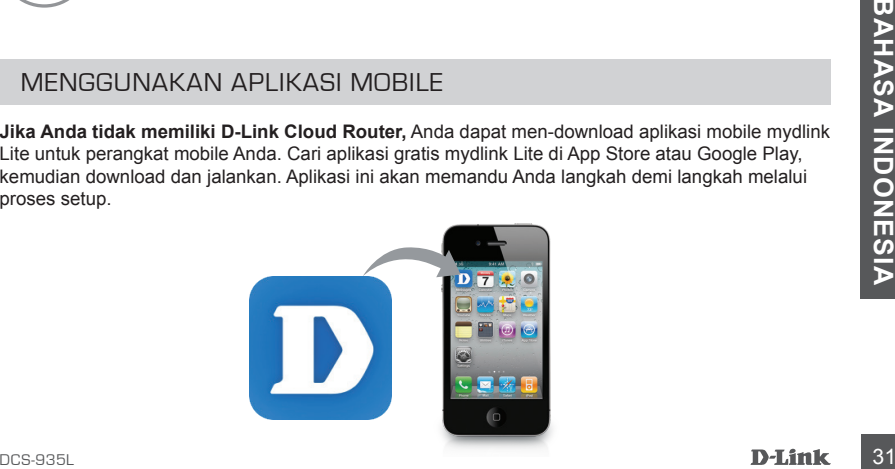

# **MEMASANG KAMERA**

Silakan lihat langkah-langkah di bawah ini untuk membantu Anda dengan pemasangan kamera. Disarankan agar Anda mengkonfigurasi kamera sebelum pemasangan.

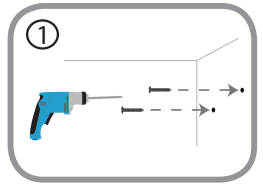

### **Langkah 1:**

Tergantung pada bahan dinding atau langit-langit, gunakan alat yang tepat untuk mengebor dua lubang sedalam 25mm, dengan jarak 40mm dengan menggunakan mata bor 6mm di mana Anda telah memberi tanda. Masukkan sekrup ke dalam lubang. Jika dinding terbuat dari beton, bor lubang pertama, kemudian masukkan jangkar plastik untuk mendukung sekrup.

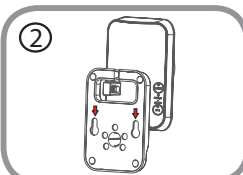

### **Langkah 2:**

Tempatkan dasar pemasangan diatas sekrup yang dipasang di dinding. Pastikan kepala sekrup berada diatas lubang besar dan geser ke bawah untuk menguncinya. Tarik dasar ke depan untuk memastikan bahwa penyangga terkunci. Sesuaikan sudut kamera dengan yang diinginkan.

# **PORTAL mydlink**

Setelah mendaftarkan kamera DCS-935L Anda dengan akun mydlink di aplikasi mobile mydlink Lite, Anda dapat mengakses kamera Anda dari jarak jauh melalui situs www.mydlink.com. Setelah masuk ke akun mydlink Anda, Anda akan melihat tampilan seperti berikut:

### **Langkah 1:**

Buka Internet Explorer dan buka halaman **http://www.mydlink.com**, kemudian masuk ke mydlink.

### **Langkah 2:**

Pilih kamera Anda dari daftar perangkat, dan Live View kamera akan muncul.

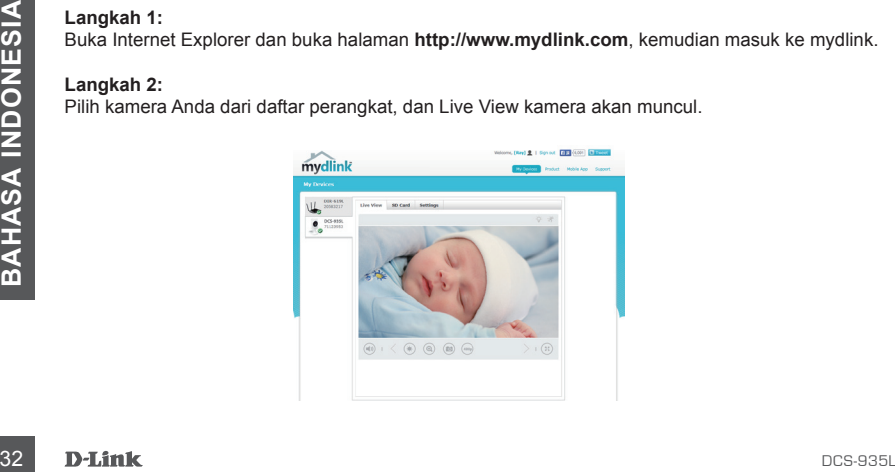

# **mydlink HOME**

Kamera ini dapat digunakan pada aplikasi mydlink Home, sehingga kamera Anda dapat bekerjasama dengan perangkat mydlink Home lainnya. Cari aplikasi gratis mydlink Home di App Store atau Google Play dan download ke smartphone atau tablet Anda.

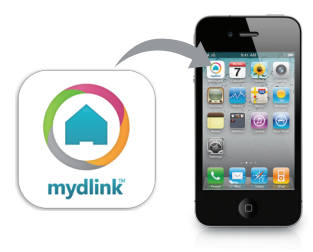

# **PENANGANAN MASALAH**

### MASALAH PADA PENGATURAN DAN KONFIGURASI

### **1. MENGAPA TAMPILAN KAMERA BERKABUT ATAU TERANG SEKALI KETIKA MENGGUNAKAN MODE NIGHT VISION?**

Lampu IR night vision pada kamera dapat terpantul dari permukaan atau jendela terdekat. Coba reposisikan kamera Anda untuk menghindari pantulan cahaya.

### **2. BISAKAH DCS-935L DIGUNAKAN SEBAGAI CAMERA PORTABLE?**

2. BISAKAH DES-935L DIGUNAKAN SEBAGAI CAMERA PORTABLE?<br>
Ya: Anda dapat menyalakan kamera dengan menggunakan baterai USB portabel 5 V/1,5 A dan<br>
Anda dapat menggunakan direct mode untuk menghubungkan kamera langsung ke pera Ya; Anda dapat menyalakan kamera dengan menggunakan baterai USB portabel 5 V/1,5 A dan Anda dapat menggunakan direct mode untuk menghubungkan kamera langsung ke perangkat mobile Anda.

### DUKUNGAN TEKNIS

Update perangkat lunak dan dokumentasi pengguna dapat diperoleh pada situs web D-Link. Dukungan Teknis untuk pelanggan:

### **Dukungan Teknis D-Link melalui telepon:**

Tel: +62-21-5731610

### **Dukungan Teknis D-Link melalui Internet:**

Email : support@dlink.co.id Website : http://support.dlink.co.id

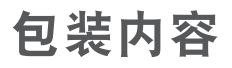

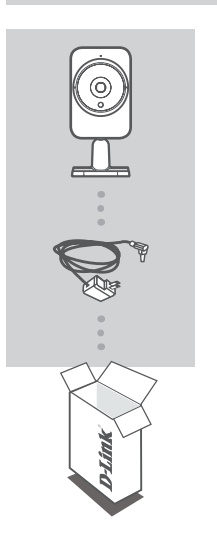

高清无线摄像机 DCS-935L

電源适配器

如果您的包装中以上物品如有遗失,请尽快与您购买的经销商联系。

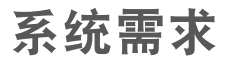

- 计算机配置 Microsoft Windows® 8/7/Vista/XP, 或 Mac OS X 10.6 系统及更高版本
- 电脑配置 1.3GHz 或更高,至少 128MB 内存
- Internet Explorer 7, Firefox 12, Safari 6, 或 Chrome 20 及以上版本,且已经安装并启用 Java
- 已有 802.11ac/n/g 无线网络
- • iPhone、iPad 或 Android 系統智能手机或平板電腦 \*
- \* 请参考移动 App 市场页面说明,查看您的手持设备是否兼容该应用程序。

# 產品設定

零配置

如果您有一台 D-Link 云路由,您可以使用零配置设置。此功能可自动配置您的摄像机的设置,并且自动 將其添加至您的 mydlink 賬戶。如果您沒有 D-Link 云路由,您可以使用安裝向導安裝并配置您的攝像机, 具体見下一章節描述。

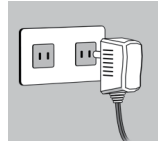

燈亮起表明正常通電。

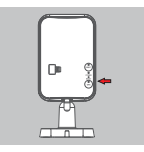

#### 步驟 **2:**

步驟 **1:**

按下摄像机上的 WPS 键,然后按下您的云路由器上的 WPS 按钮。当正在连接 时 WPS LED 灯将闪烁为蓝色,然后电源 LED 灯将转为绿色,当摄像机已经成 功连接到您的无线网络时,直连 LED 将熄灭。

连接电源适配器至您的摄像机,并插入电源插座或拖线板上。当电源 LED

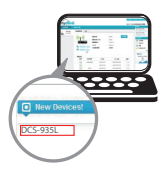

步驟 **3:**

从任意电脑上,打开网页浏览器,前往 http://www.mydlink.com 并且登录到 您的账户。当新设备通知出现,单击设备名称以添加摄像机到您的账户。

### 使用手机 **MYDLINK LITE APP** 設置

如果您没有一台 D-Link 云路由,您可以下载免费的 mydlink Lite 移动 App 到您的移动设备上,如 iPhone、iPad 或 Android 系统智能手机或平板电脑。至应用市场下载 mydlink Lite App,然后安装并运 行。該 App 將指導您一步一步對攝像机進行設置。

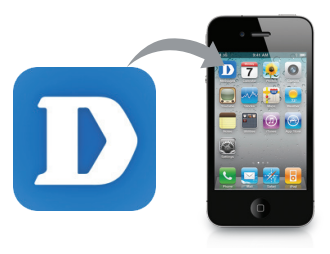

安裝攝像机

请参照以下步骤,以帮助您安装摄像机。建议在安装之前先配置好摄像机。

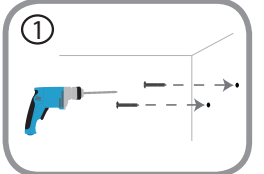

步驟 **1:**

根据墙壁或天花板的材料,使用合适的工具,用 6mm 钻头在标记的 位置钻 2 个深度为 25mm 的孔或螺丝孔, 2 孔之间的距离为 40mm。 如果墙壁是用混凝土制成的,首先钻孔,然后插入塑料膨胀管后再旋 入螺丝。最后将螺丝插入孔中。

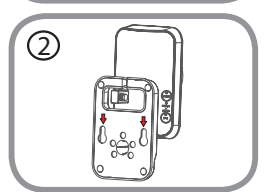

### 步驟 **2:**

将底座安装在墙上螺丝上。确保将螺丝头插入基底上的大孔中,然后 向下滑動以將其鎖牢。輕輕向前拉動底座以确保它已經固定。最后根 据需要調整攝像机的角度。

## **Mydlink** 网站

在 mydlink lite 移動 App 上將您的 DCS-935L 注冊到 mydlink 帳戶后,您將可以通過任意連接到 Internet 的电脑, 从 http://cn.mydlink.com 网站上远程访问您的摄像机。登录到 mydlink 帐户,您将可以查看 到攝像机的實時視頻,如下圖:

### 步驟 **1:**

打开网页并转于 http://cn.mydlink.com,然后登录您的 mydlink 帐户。

### 步驟 **2:**

从设备列表中选择你的摄像机,然后摄像机的实时图像将显示在主页面上。

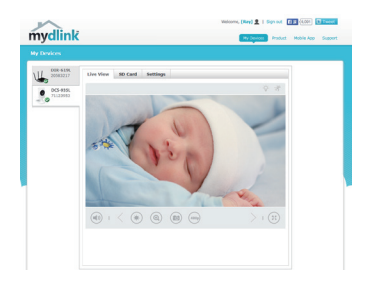

簡 中

# **mydlink HOME**

D-Link DCS-935L 摄像机也兼容 mydlink Home App, 使用此 App, 可以让您的摄像机与其它兼容 mydlink Home 的智能设备协同工作。至应用市场下载免费的 mydlink Home App,然后在您的智能手 机或平板上安裝并運行。

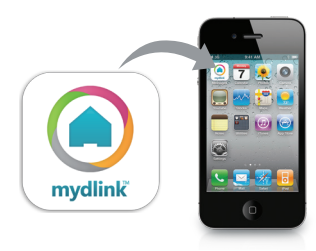

疑難解答

安装和配置问题

### **1.** 為何在夜間模式下攝像机圖像會出現一層霧朦或光点? 摄像机上的红外夜视灯可能被附近的一个物体表面或窗户玻璃反射而出现该情况。可尝试调整您的 攝像机位置以避免反射等。

### **2. DCS-935L** 可以作為一台便捷式攝像机使用嗎 ?

可以。您可以使用一台 USB 充電宝為 DCS-935L 供電。只需要充電宝的電源輸出為 5 V / 1.5 A。而且 您可以使用摄像机的直连模式,直接将您的移动设备无线连接到摄像机查看视频图像。

簡 中

### 技術支持

办公地址: 北京市朝阳区将台路 5 号院 5 号楼 邮编: 100016

技術支持中心電話:400-629-6688

技術支持中心傳真:(028)-61317620

各地維修中心地址請登陸官方網站查詢

網址:http://www.dlink.com.cn

400 電話工作時間:工作日 9:00-19:00;節假日 9:00-18:00

### WIRELESS NETWORK REMINDER

Wireless Network Name (SSID)

Wireless Network Password

Ver. 1.02(DI)\_90x130 2015/01/28 29072600935LA16